# **Allgemeines**

Über diesem Menüpunkt kann der Benutzer erfasste **Projektzeiten** innerhalb eines von ihm festgelegten Zeitraums nach verschieden Kriterien durchsuchen.

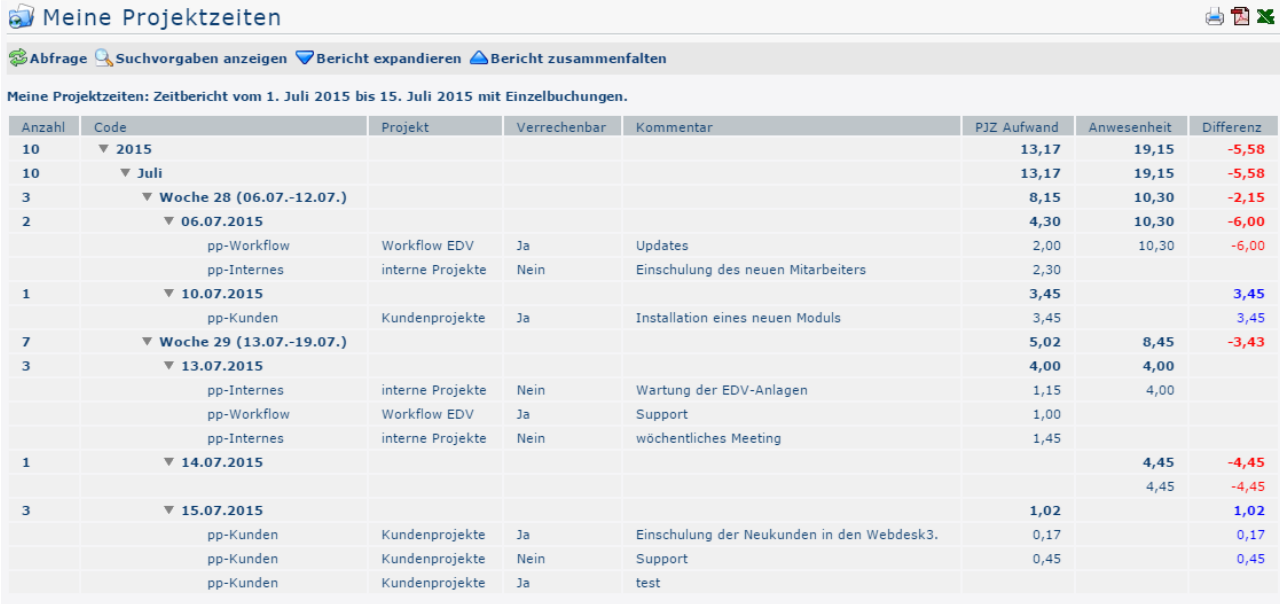

### **Die Suchmaske**

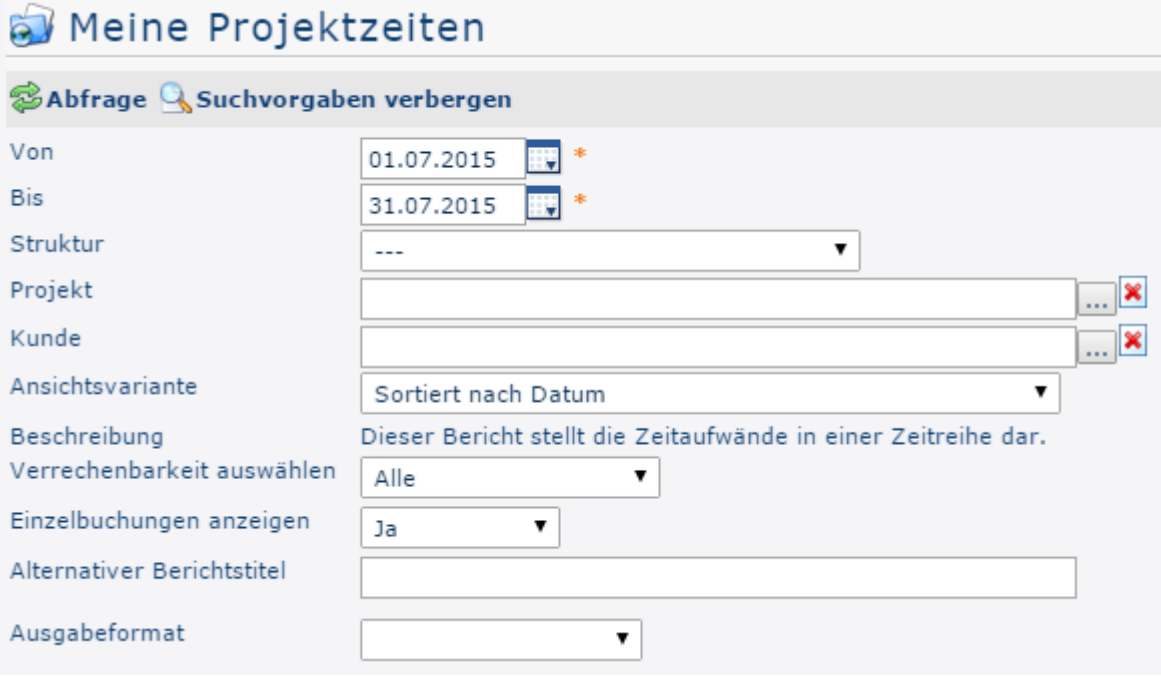

## Von und Bis

Mit diesen Parametern wird der vom Benutzer der Zeitraum festgesetzt, der Abgefragt werden soll. Dies kann sowohl durch Direkteingabe (im

Format tt.mm.jjjj) als auch durch Klick auf den entsprechenden Tag im

Kalender weiter weiter der statischen Statischen ausgeschehen. Die geschieden der Statischen ausgeschehen. Die geschieden ausgeschieden ausgeschieden ausgeschieden anderen Statischen ausgeschieden. Die geschieden ausgeschi

## Struktur

Darunter ist der Pfad zu verstehen, unter dem das jeweilige Projekt zu finden ist. Ebenfalls mit dem Präfix beginnend. Da jedoch in der Regel ohnehin nur eine Struktur vorhanden ist, muss hier meist keine Änderung vorgenommen werden.

## Projekt

Es besteht die Möglichkeit durch Eingabe von (Teilen) des Namens/Kurznamens oder Codes direkt Projekte auszuwählen. Ist der eingegebene Text nicht eindeutig einem Projekt zuordenbar, so wird eine Liste aller Projekte die der Eingabe entsprechen angezeigt.

Alternativ dazu kann per Klick

#### auf <u>die</u> die gewone die gewone die gewone die gewone die gewone die gewone die gewone die gewone die gewone die

Listenansicht der Projekte geöffnet werden, die im Menüpunkt Projektzeit-Buchung ausführlich erklärt wird.

### Ansichtsvariante

In diesem Dropdown-Element kann die entschieden werden ob das Ergebnis der Abfrage chronologisch oder nach Projekten sortiert werden soll. Die Auswirkung dieser Wahl wird unter dem Punkt Auswertungsbeispiele dargestellt.

### Verrechenbarkeit auswählen

Dieser Parameter bestimmt, ob anhand der Verrechenbarkeit gefiltert werden soll oder nicht. Alle: es werden alle Projekte unabhängig von ihrer Verrechenbarkeit angezeigt. Bei Auswahl von Verrechenbare werden in der Abfrage nur jene Projekte ausgewertet, die im Vorfeld als verrechenbar festgelegt wurden.

#### Einzelbuchungen anzeigen

Ist dieser Parameter auf Ja gestellt, hat man im Ergebnis der Auswertung Einsicht in alle Buchungen, die zu den jeweiligen Projekten / dem gewählten Projekt getätigt wurden.

## Alternativer Berichtstitel

Der hier eingegebene Text erscheint später bei der Abfrage anstelle des Standard-Berichtstitels "Meine Projektzeiten" als Überschrift des Zeitberichts.

#### Ausgabeformat

Wird dieses Feld freigelassen erhält man die Ausgabe auf dem Bildschirm. Alternativ dazu kann das Ergebnis auch als druckfreundliche Version dargestellt bzw. als PDF oder Excel gespeichert werden.

## Meine Projektzeiten

SAbfrage SS Suchvorgaben anzeigen ▽ Bericht expandieren △ Bericht zusammenfalten

Meine Projektzeiten: Projektbericht vom 1. Juli 2015 bis 15. Juli 2015 mit Einzelbuchungen.

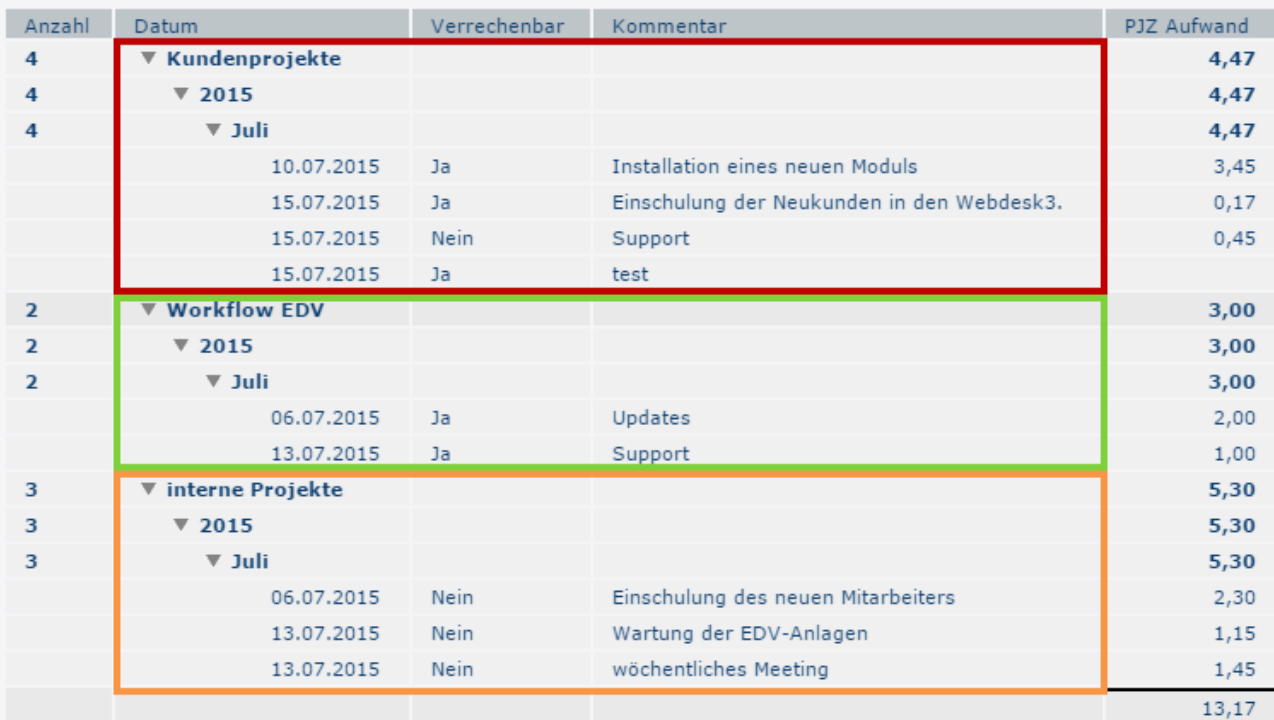

*(In diesem Screenshot wurde der Parameter* **Ansichtsvariante** *auf* **Sortiert nach Buchungselement** *gestellt - dadurch ergibt sich eine Gliederung nach den einzelnen Projekten. Jede Projektzeit-Erfassung wird unter dem entsprechenden Projekt angezeigt. Die Einträge sind also nur innerhalb eines Projekts chronologisch dargestellt )*

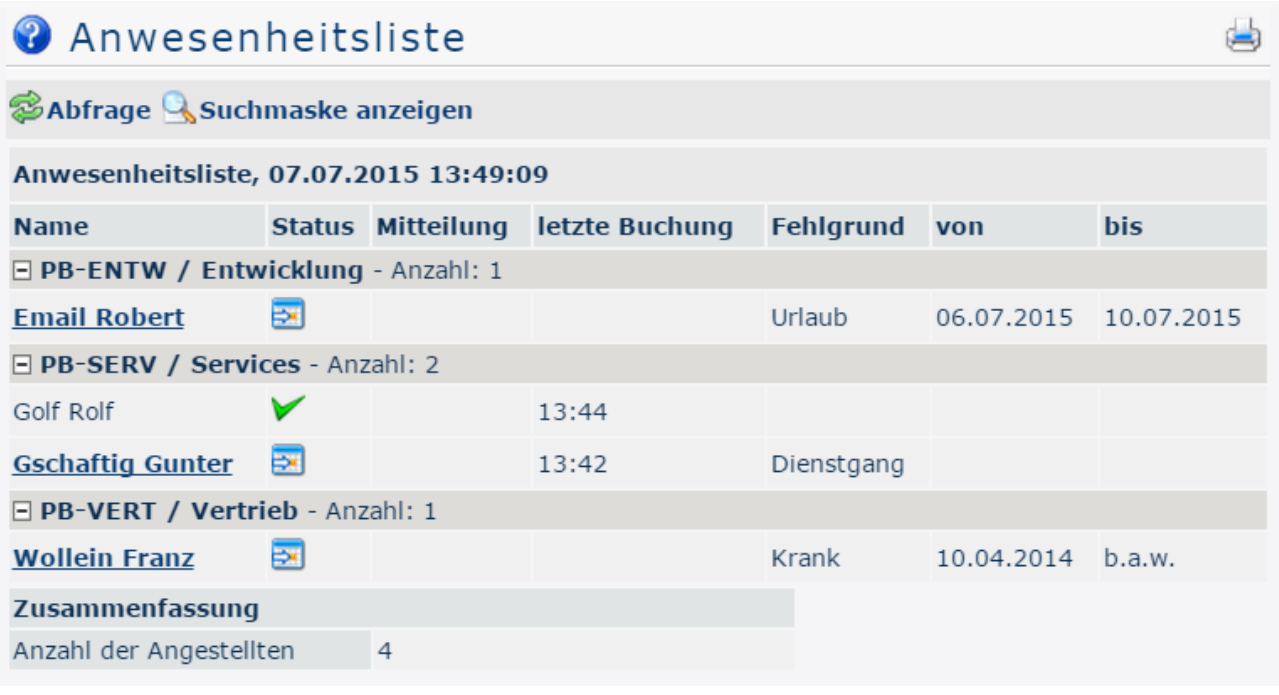

OZX

*(In diesem Screenshot wurde für die Gruppierung der Wert "Level 3" gewählt, wodurch die Mitarbeiter zusätzlich zur alphabetischen Sortierung auch noch in ihren jeweiligen Gruppen angezeigt werden - bis Ebene 3.)*